# UNIversal GYM

How to set up your UNIversal Gym Community

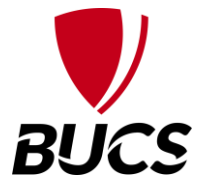

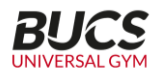

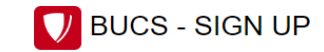

#### **Sign in to Playwaze**

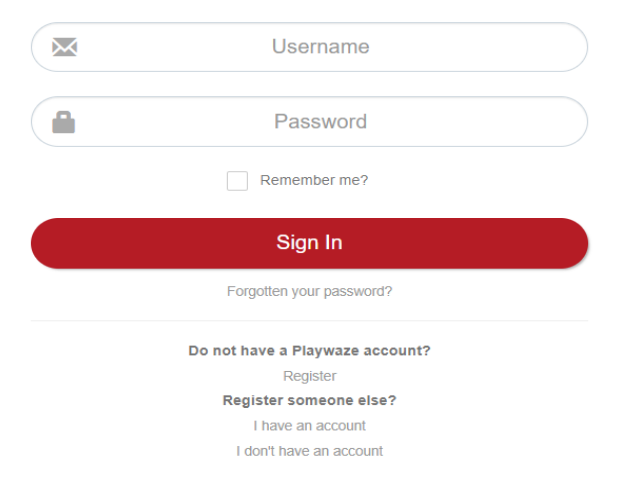

Visit<https://bucs.playwaze.com/> and you will need to log in if you already have an account or register as a new user

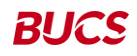

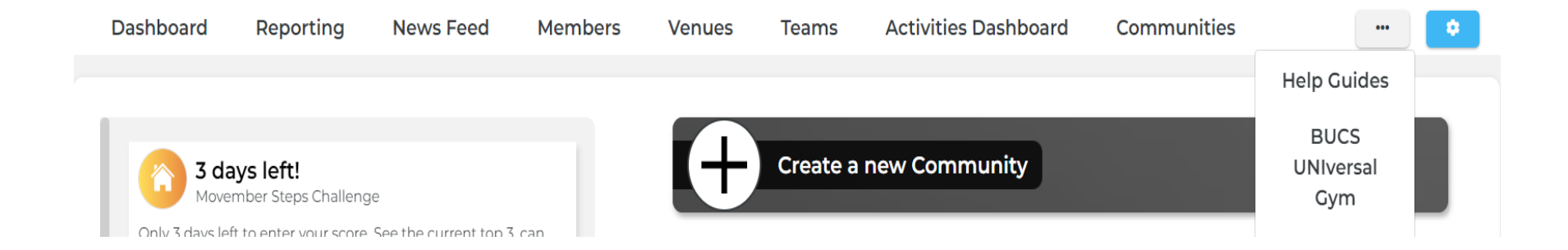

## Select … Then select BUCS UNIversal Gym from the drop down

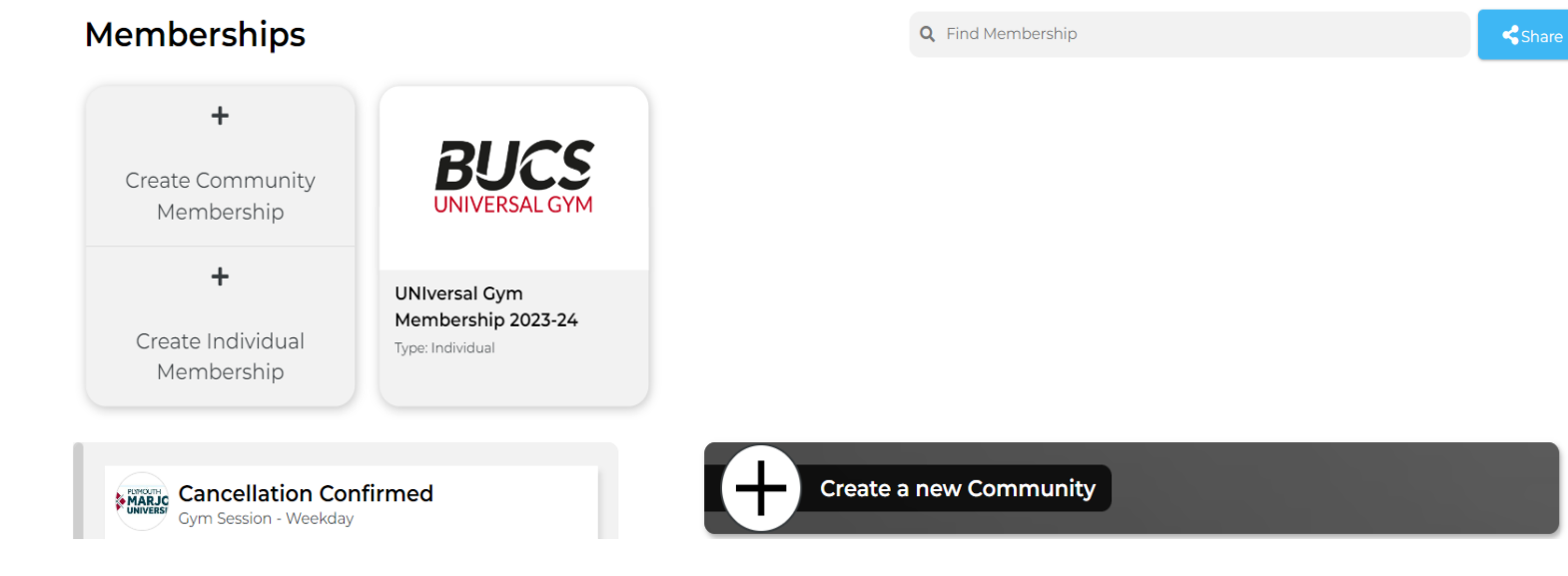

## From this page you will click, 'Create a new Community'

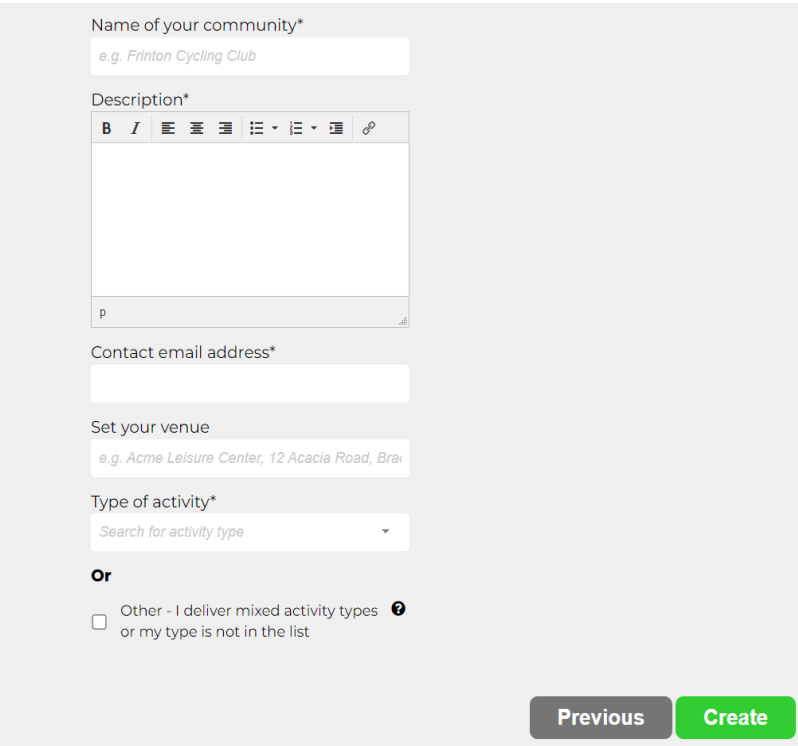

Complete the details on screen, these details will be specific to your institution

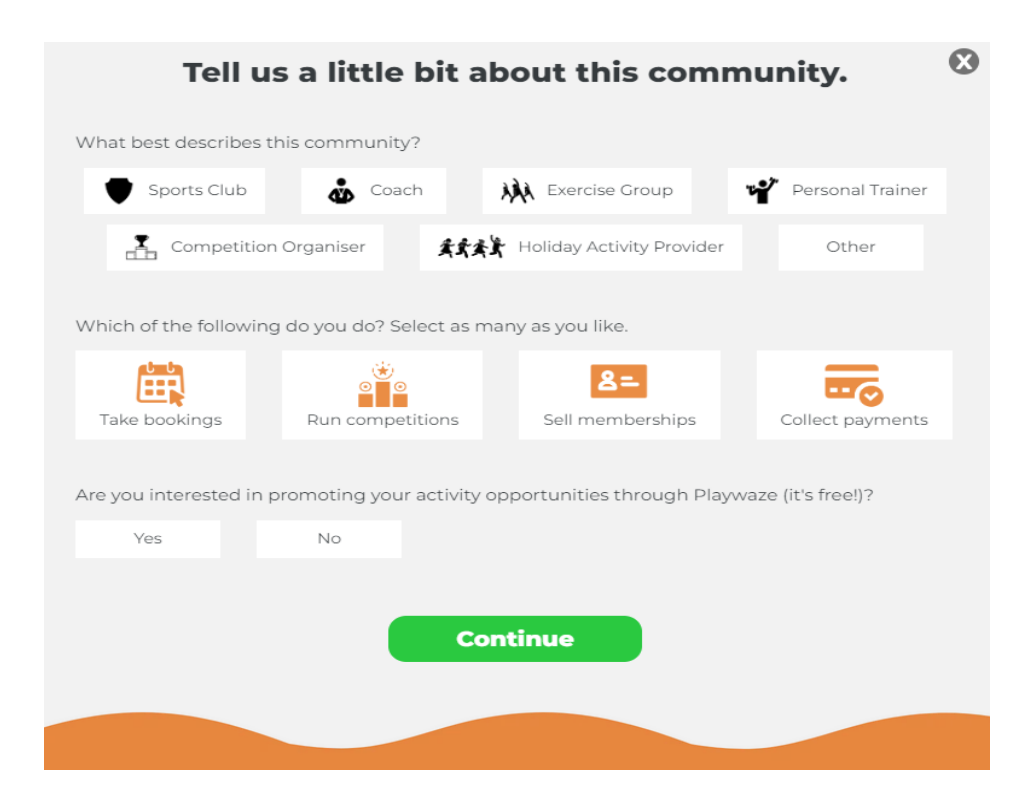

### Please only select Take bookings and if you wish to promote via Playwaze

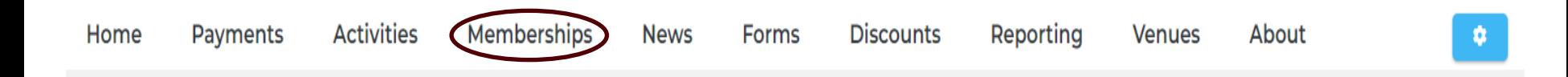

Once the community is set up, please select the membership tab on your Community homepage

# Membership Settings

Would you like to promote memberships when a member joins this community?

#### What memberships would you like to promote?

UNIversal Gym Membership 2023-24 | × |

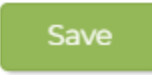

## Then select the cog on the right-hand side

Tick the box asking if you would like to promote memberships to members when they join the community

Then select UNIversal Gym Membership 2023-24 from drop down and save

 $\pmb{\times}$ 

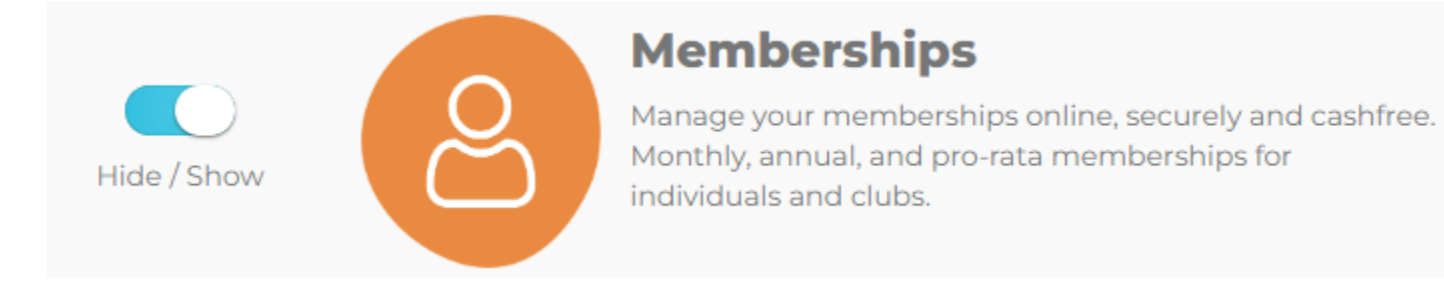

# Select the cog on the right-hand side, then Select Features from the drop down. Please ensure Memberships is selected.

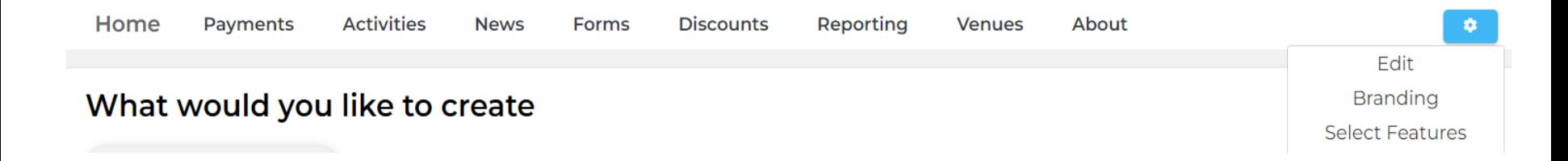

## The Community is now set up. To further enhance your Community and input further details click **'Settings'** and on the dropdown, menu select **'Edit'** this will allow you to add further details and information as you deem appropriate. Click '**Branding**' if you wish to amend your logo, change the colour scheme of your page to a more granular level such as the colour of the Activities and Membership tiles,

# **BUCS**

Once set up, the community will only go live once you're happy for it to do so. Please now follow the steps to add activities to your community, which are a pre-requisite of the UNIversal Gym scheme